# **Topic**

New Login and Password

## **Introduction**

"Welcome to Account Setup for a new login and password.

## **Content**

If you want a new login/password, click on Account Setup link on the Data Entry Home Page on the Blue Toolbar. The password will be auto-generated. You cannot create your own. For a new account login, enter a new Account name and Account Login, make sure the Account email address is accurate, then click on Create New Login and Password.

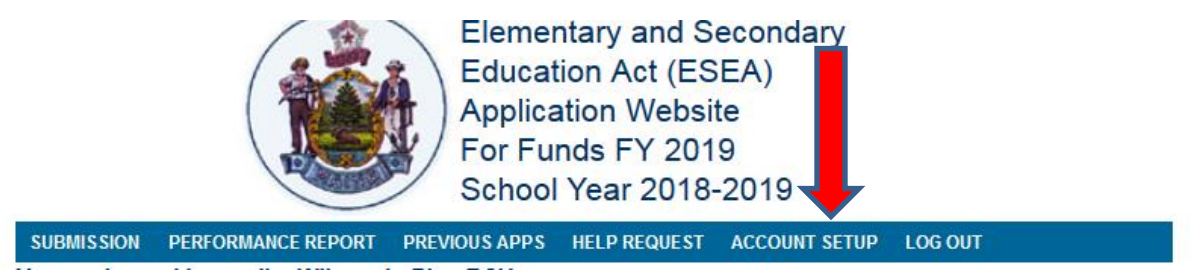

## **TO MENU**

**Pine RSU Account Maintenance** 

LOG OUT

Edit the information below to update the account name, email address and to create a new, secure password. Please be sure to write down your new login and password before you return to the menu.

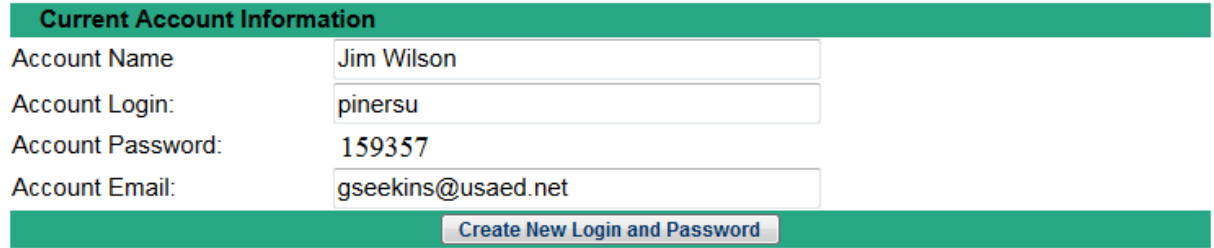

You will now take note of the newly generated Account Password and place it in a secure location for access later.

## **Closing**

"This concludes this guidance material on creating a New login/password. For additional questions, please reach out to your assigned ESEA Federal Programs Regional Team Member."